## **AVVISO INTERNO PER LA FORMAZIONE DI UN ELENCO DI PERSONALE DISPONIBILE PER L'ATTIVITA' DI DOCENZA NEI CORSI DI STUDIO DELLA SCUOLA DI SCIENZE DELLA SALUTE UMANA DELL'UNIVERSITA' DEGLI STUDI DI FIRENZE PER L'ANNO ACCADEMICO 2023/2024**

**Manuale di istruzioni per la compilazione e l'invio della domanda on line di partecipazione**  (il presente documento è accessibile cliccando su "Istruzioni" nella schermata in alto a destra)

Alla procedura di iscrizione on line al concorso indicato in epigrafe si accede attraverso il browser internet inserendo nella barra degli indirizzi il seguente link:

**[accesso alla piattaforma concorsi -](https://concorsi.aou-careggi.toscana.it:9433/exec/Jet/%5EJuMpMenus0?HEADURL=/exec/htmls/static/whrpx/login-concorsiweb/pxloginconc100.html&USERNAME=ANONIMO_CONCORSI_100&LOGOUT_PAGE=.CLOSE&NEWLOGIN=YES) Bando SSN**

(Versione minima dei browser utilizzabili: Chrome 56.0.2924, Firefox 51.0.1, Explorer 9.0.8112.16421, Explorer EdgeHtml 15.14986, Safari MacOS 8.0)

## **FASE 1: REGISTRAZIONE CANDIDATO**

Una volta raggiunto il portale, il candidato avrà la possibilità di registrarsi al concorso cliccando sul tasto a destra "registrati" oppure, se già registrato, accedere nuovamente alla propria candidatura mediante il tasto "entra":

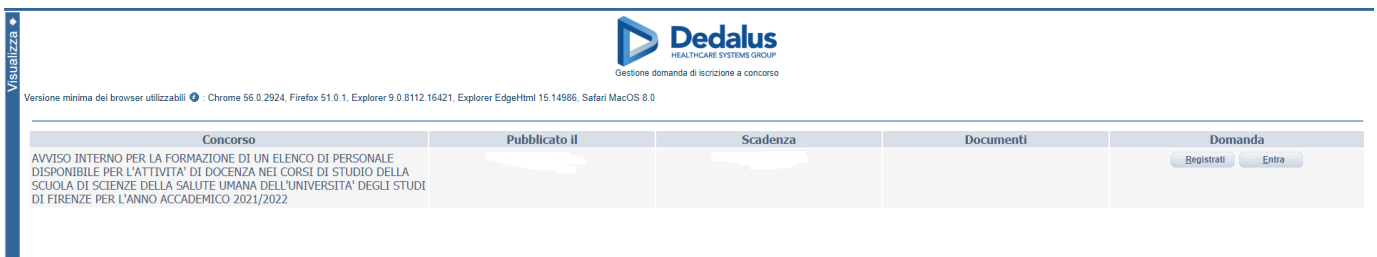

Al fine di proseguire con la registrazione dei dati per la partecipazione al concorso occorre verificare il funzionamento del proprio indirizzo e-mail da utilizzare per le comunicazioni, inserendo:

Indirizzo mail:

Verifica indirizzo:

premere "verifica indirizzo".

П

Attenzione: se non si riceve la mail di verifica (la mail di verifica arriverà dall'indirizzo estar) non sarà possibile proseguire con la registrazione della domanda di partecipazione, in questo caso occorre verificare:

- Che l'indirizzo mail inserito sia corretto e che la casella sia attiva;
- Che il proprio gestore di posta non abbia problemi di distribuzione della posta;
- Che la mail ricevuta non sia finita nella posta indesiderata o nella casella spam.

Dopo aver ricevuto la mail di verifica occorre proseguire nella registrazione inserendo nuovamente l'indirizzo mail nel campo.

Procedere con la compilazione della sottostante pagina:

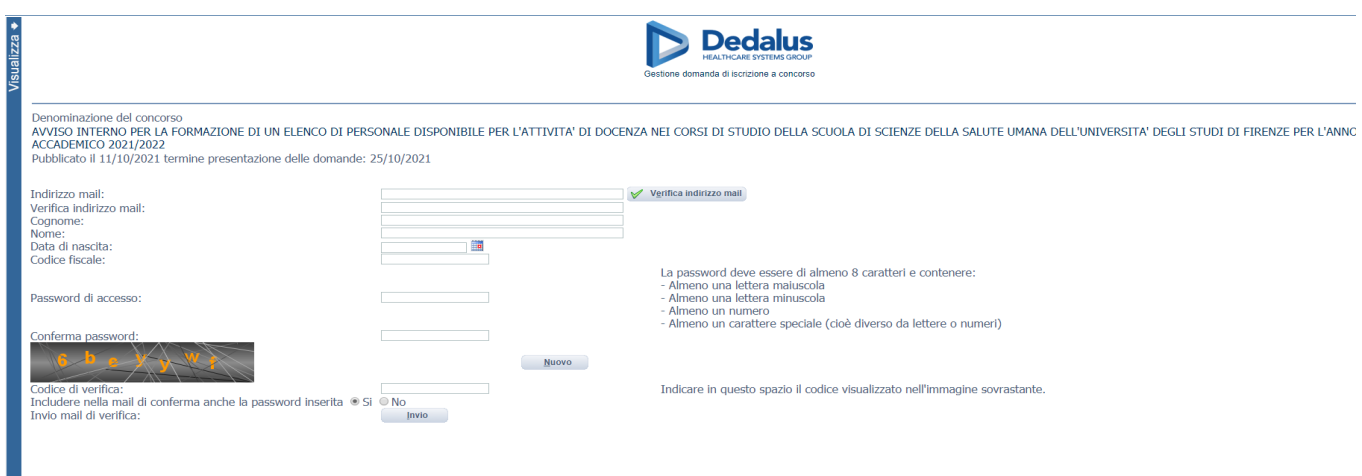

Dopo aver compilato tutti i campi presenti e premuto il tasto invio, il candidato riceverà dall'indirizzo email noreply@ sc-saluteumana.unifi.it (la mail arriverà dopo qualche minuto) il seguente messaggio: *"Gentile Cognome – Nome, è pervenuta la richiesta di iscrizione alla procedura in oggetto associata al* 

*codice fiscale XXXXXXXXXXXXX. L'identificativo della domanda è: C\_\_\_\_\_. La password scelta è: \_\_\_\_\_\_\_\_\_\_\_\_\_\_. Per procedere ritornare sulla procedura di iscrizione ed inserire codice identificativo della domanda e password scelta.* 

*Non rispondere a questa email.* 

Successivamente si accederà ad una schermata dove il candidato dovrà inserire il codice identificativo della domanda ricevuto tramite e-mail, la password scelta e successivamente cliccare su PROSEGUI/ENTRA:

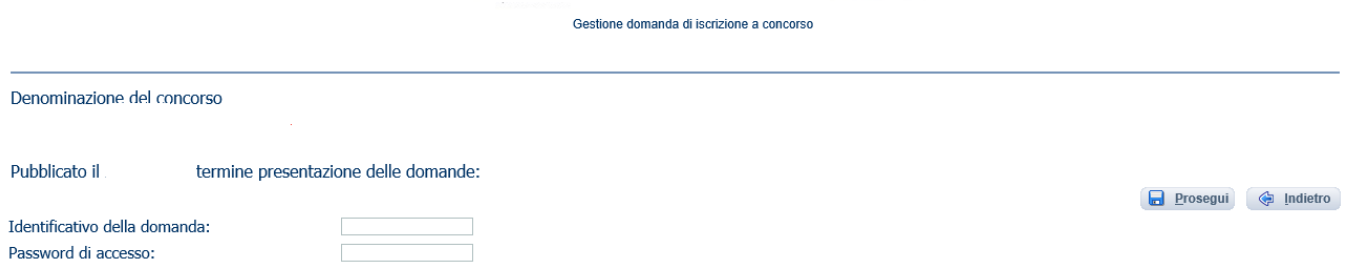

In caso di non ricezione della mail con le credenziali per poter compilare la domanda controllare le cartelle di posta indesiderata, spam, ecc. e le impostazioni del proprio account di posta elettronica.

Le credenziali ricevute saranno valide per la procedura concorsuale / selettiva fino alla sua conclusione e pertanto:

- Si potranno effettuare più accessi per la compilazione della domanda anche in momenti successivi e tutte le informazioni salvate resteranno memorizzate;
- Una volta terminata la compilazione e chiusa la domanda si potrà comunque rivedere quanto inserito.

**Si ricorda che le domande non chiuse NON verranno considerate VALIDE ai fini della partecipazione alla procedura selezionata.** 

**La chiusura della domanda NON consentirà ulteriori modifiche e pertanto si consiglia di effettuare tale operazione solo dopo aver verificato la completezza e correttezza dei dati inseriti. Si precisa, comunque, che nel caso siano trasmesse al sistema, dal medesimo candidato, più domande verrà presa in considerazione e valutata solo l'ULTIMA trasmessa.** 

**Si consiglia, comunque, di non inoltrare la domanda in prossimità della scadenza dei termini per evitare sovraccarichi del sistema.** 

**Si rammenta che la domanda inviata on line, costituisce domanda di partecipazione a tutti gli effetti, pertanto non dovrà essere consegnata all'Amministrazione. Si consiglia di stamparne e conservarne una copia per eventuali richieste da parte dell'Amministrazione.** 

### **FASE 2: PRESENTAZIONE DELLA DOMANDA**

A questo punto, dopo aver cliccato su ENTRA, si accederà ad una schermata iniziale nella quale inserire i propri dati anagrafici (NB: alcuni campi, contrassegnati con \* sono obbligatori).

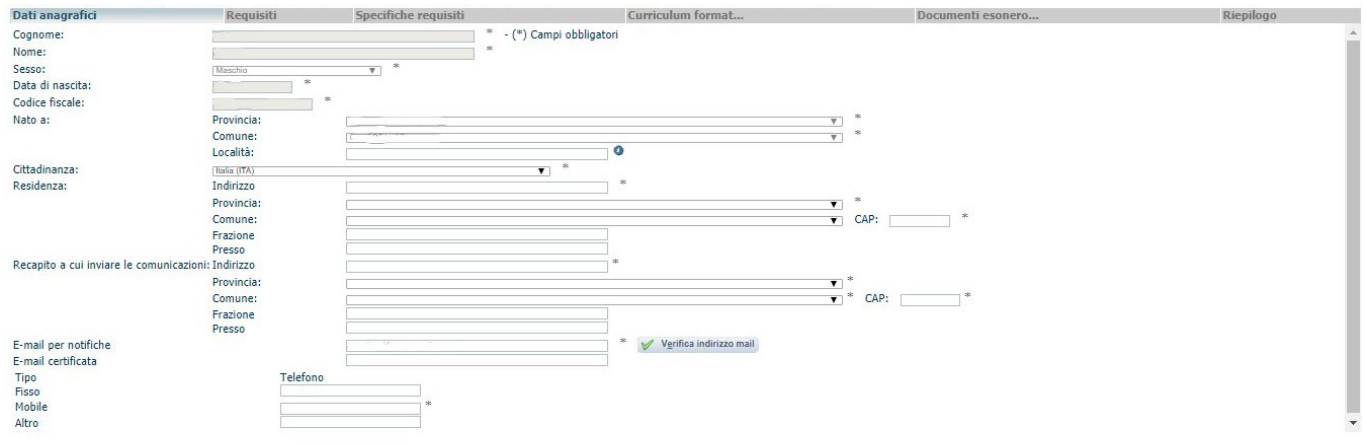

Si accederà, a questo punto, ad una maschera composta di una serie di schede attraverso le quali sarà possibile inserire la propria domanda di partecipazione, avendo cura, tutte le volte che si termina la compilazione di una scheda, di cliccare su "SALVA", ed in particolare:

## *Dati anagrafici*

In questa scheda sono visionabili i dati anagrafici inseriti in fase di registrazione e viene data la possibilità di modificare ed aggiornare i propri indirizzi e recapiti mentre gli altri dati invece non saranno più modificabili e pertanto, se fosse necessario, occorrerà procedere ad una nuova registrazione (NB: per la cittadinanza straniera sarà necessario scegliere nel campo "Provincia" l'opzione "Estero EE – Estero" e così nel campo "Comune" sarà visionabile nel menù a tendina l'elenco degli Stati esteri;

#### *Requisiti*

In questa scheda sarà possibile dichiarare il possesso o meno dei requisiti previsti per la partecipazione alla procedura selezionata:

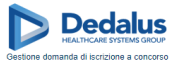

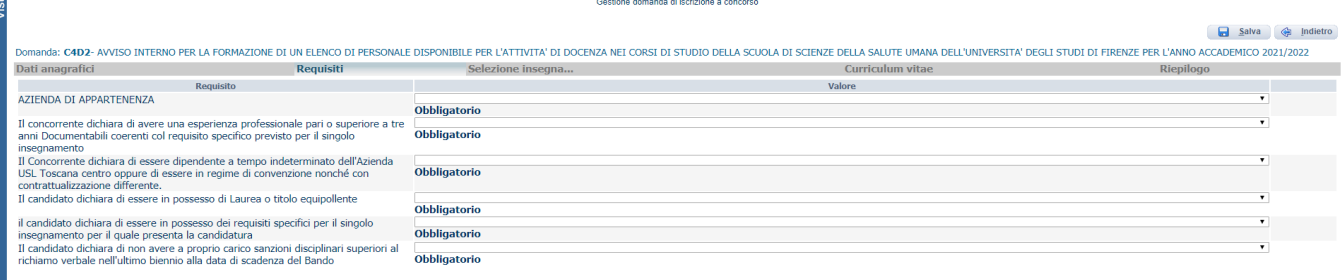

Compilati tutti i campi obbligatori si passa alla sezione successiva per la selezione dei **3 insegnamenti** ammessi.

 $\sim$   $\sim$   $\sim$   $\sim$ 

## *Selezione Insegnamenti*

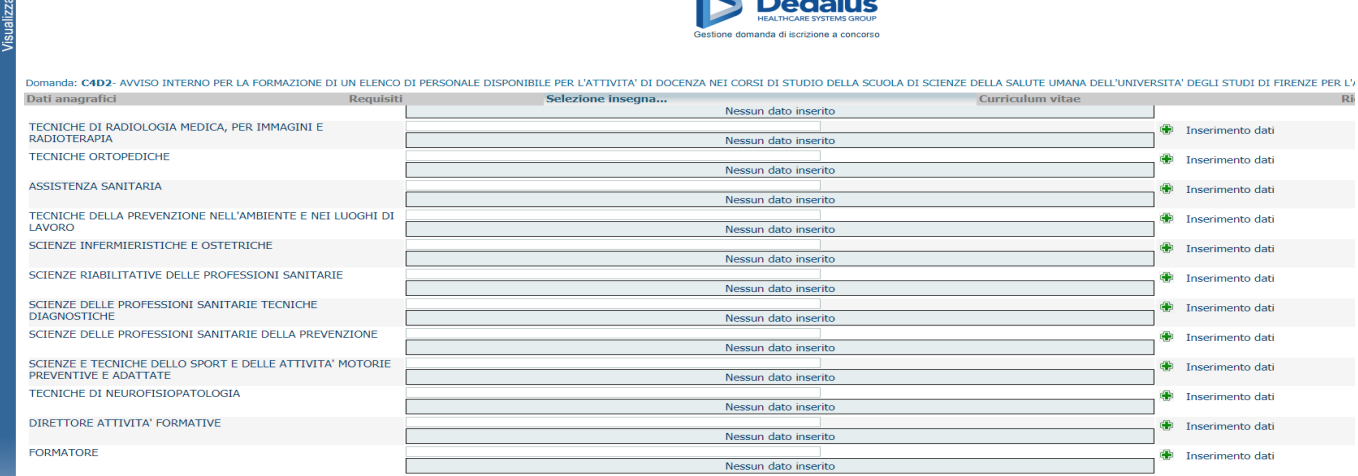

Scorrere l'elenco dei corsi di laurea per individuare quello di interesse e accedere all'elenco degli insegnamenti a bando selezionando il corrispettivo tasto

#### Inserimento dati

æ

Gli insegnamenti possono essere selezionati, indicando un ordine di preferenza ricorrendo alla numerazione da 1 a 3, tutti e 3 su un unico corso di laurea oppure su corsi diversi. Stesso discorso nel caso di corsi di laurea con sedi differenti (Infermieristica e Fisioterapia). Il limite di 3 insegnamenti selezionabili è complessivo.

Se la scelta degli insegnamenti avviene su unico Corso di laurea si SALVA dopo aver indicato l'ultima preferenza e si passa alla sezione successiva. *Esempio* 

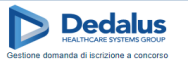

Salva @ Indietro

**B** Salv

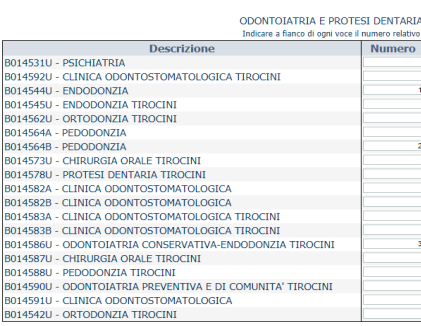

Quando invece la scelta dei 3 insegnamenti avviene su corsi di laurea o sedi dello stesso corso di laurea differenti dopo la scelta del primo insegnamento si SALVA e si torna all'elenco per proseguire nella selezione dei restanti 2 insegnamenti.

#### *Esempio*

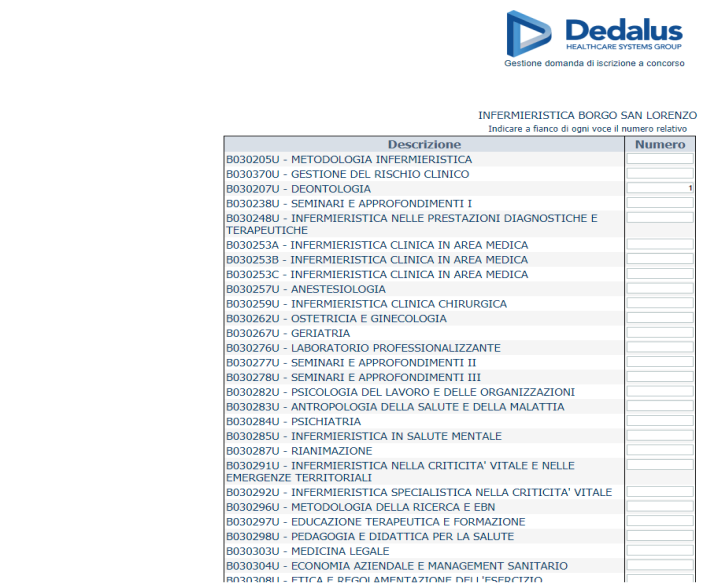

Completata la scelta degli insegnamenti il sistema restituirà una schermata di riepilogo

### *Esempio*

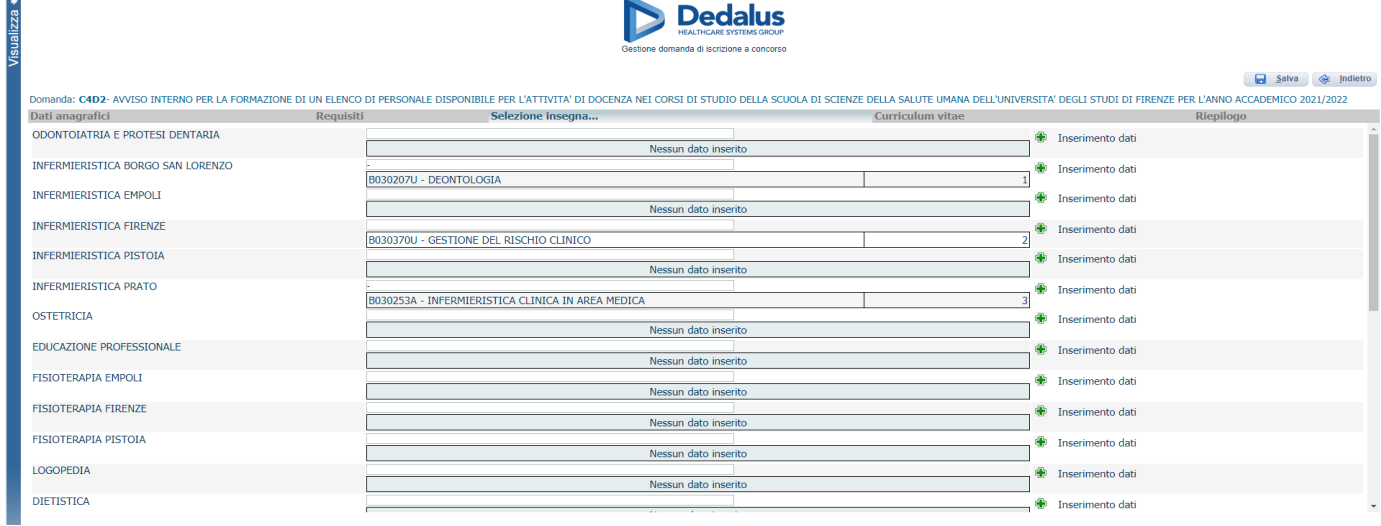

Completata la selezione degli insegnamenti si passa alla sezione Curriculum Vitae in cui caricare CV e nulla osta, come da format indicati.

## *Curriculum formativo e professionale*

Il CV dovrà essere datato e firmato mediante scansione dell'originale in formato pdf o in altra modalità prevista dal Codice dell'Amministrazione digitale - Dlgs n. 82/2005 e s.m.i..

Si precisa che le dichiarazioni effettuate nel curriculum formativo e professionale saranno oggetto di valutazione esclusivamente se redatte nella forma della dichiarazione sostitutiva di atto di notorietà e trasmesso unitamente a fotocopia di documento d'identità così come previsto dall'art. 40, comma 1 del DPR 445/2000 e s.m.i..

Ai sensi del predetto art. 40 DPR 445/2000 e s.m.i., le certificazioni rilasciate da PP.AA. in ordine a stati, qualità personali e fatti, sono utilizzabili solo nei rapporti tra privati e pertanto, per la partecipazione alla presente procedura, i certificati e gli atti di notorietà devono essere sostituiti dalle dichiarazioni di cui agli art. 46 (Dichiarazioni sostitutive di certificazioni) e 47 (Dichiarazioni sostitutive dell'atto di notorietà) del citato DPR 445/2000 e s.m.i.. Le dichiarazioni devono essere sottoscritte e presentate unitamente a copia fotostatica non autenticata di un documento di identità del sottoscrittore.

Il nulla osta dovrà essere firmato dal direttore della struttura.

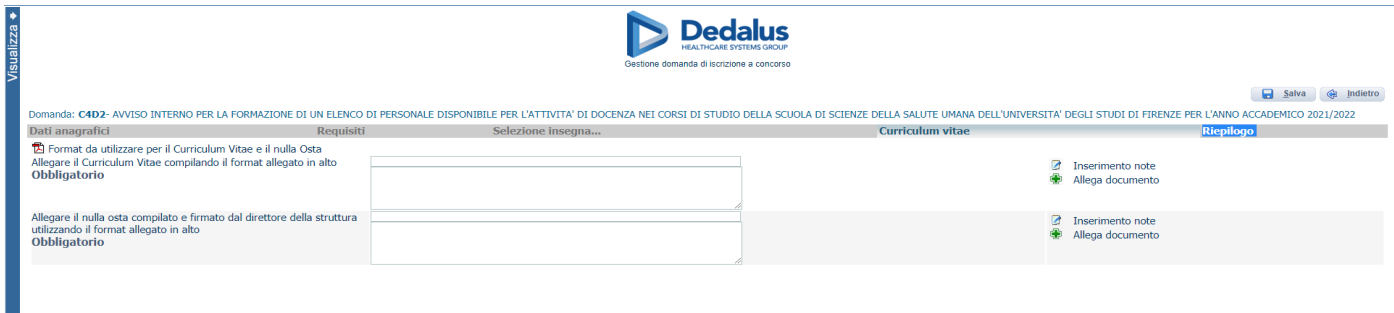

## **N.B. In tutti i casi in cui sia possibile utilizzare la funzione "Allega file" sarà possibile allegare un unico file di dimensione non superiore a 16 MB e pertanto si consiglia di comprimere gli allegati riducendo la risoluzione degli stessi in formato PDF**.

Completato il caricamento degli allegati obbligatori nella sezione **Riepilogo** è possibile verificare l'effettivo completamento di tutti i campi obbligatori prima di proceder all'invio della domanda.

# *Riepilogo*

In tale scheda sarà possibile e necessario:

- Allegare, in unico file, la copia fronte retro del proprio documento di riconoscimento in corso di validità (obbligatorio);
- Prestare il consenso alle formule di dichiarazione ivi presenti (obbligatorio);
- Verificare se sono state compilate tutte le sezioni della domanda on line a mezzo del pulsante a destra "Verifica dati";

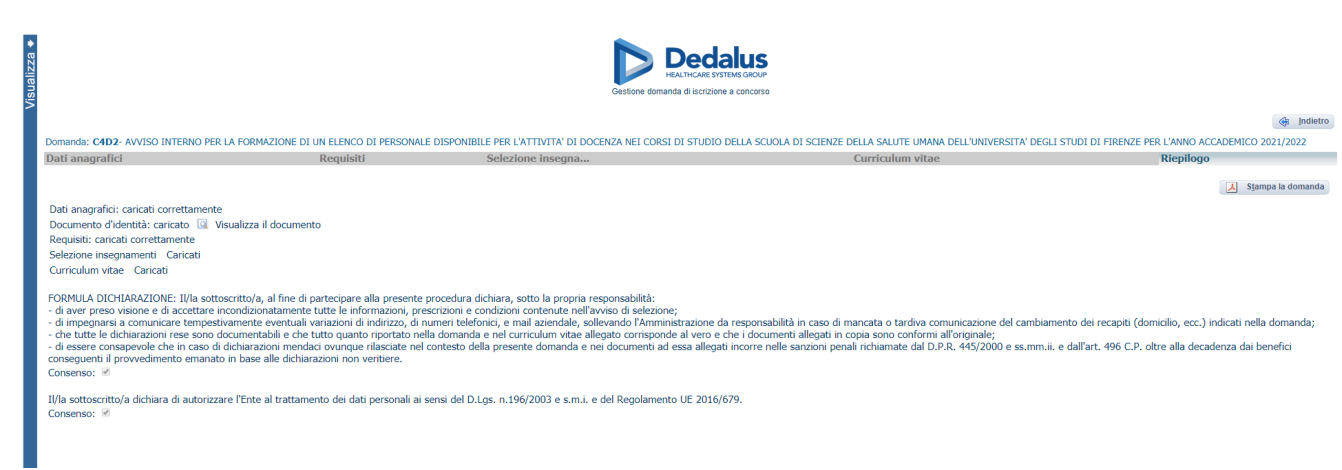

Caricato il documento d'identità e spuntate le caselle di consenso richieste è possibile salvare la domanda

 $\equiv$ Salva

Dopo il salvataggio nella stessa sezione è possibile verificare i dati inseriti prima di chiudere la domanda

Verifica dati **a** Chiudi la domanda

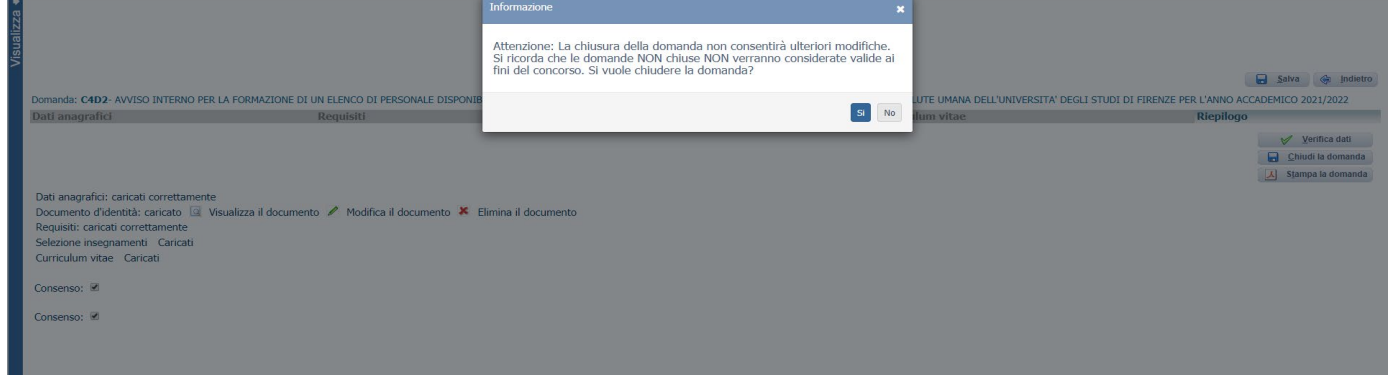

**CHIUDI LA DOMANDA:** dopo tale operazione nessun dato inserito sarà più modificabile e se dovesse risultare il contrario verificare la causa della non avvenuta chiusura della domanda e provvedere a chiuderla correttamente.

Una volta chiusa correttamente la domanda la stessa verrà trasmessa al sistema che provvederà ad inviare automaticamente all'indirizzo mail indicato in sede di registrazione una copia riepilogativa della domanda di partecipazione in cui in alto a sinistra dovrà obbligatoriamente essere presente la data di chiusura (la stessa copia sarà possibile visualizzarla e stamparla cliccando su "**STAMPA LA DOMANDA**").

Al termine delle operazioni si raccomanda di eseguire correttamente il logout.

*Grazie per l'attenzione*